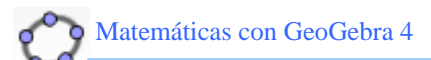

# **Primeros pasos con GeoGebra4**

# **CONSTRUCCIÓN DE UN TRIÁNGULO ISÓSCELES**

## **El procedimiento:**

Dibujaremos dos puntos libres A y B en la vista gráfica. A continuación trazaremos la mediatriz del segmento que los une y crearemos un punto C sobre dicha mediatriz. A continuación, creamos el triángulo ABC y ocultamos los elementos auxiliares de la construcción. Por último comprobaremos la consistencia de la construcción.

## **La construcción:**

Primero preparamos el escenario:

 $\checkmark$  usando la Barra de Estilo ocultamos los Ejes y la Cuadrícula.

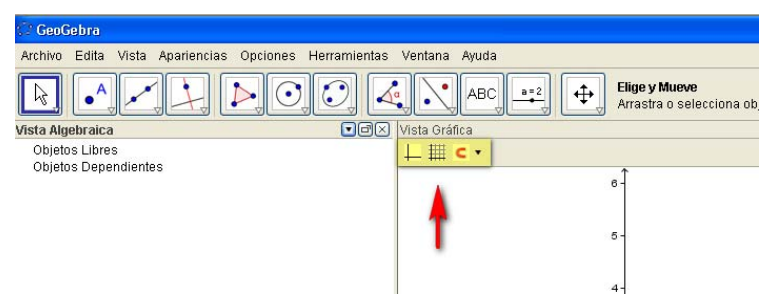

9 Elegimos la última opción de Atracción a cuadrícula: "Desactiva".

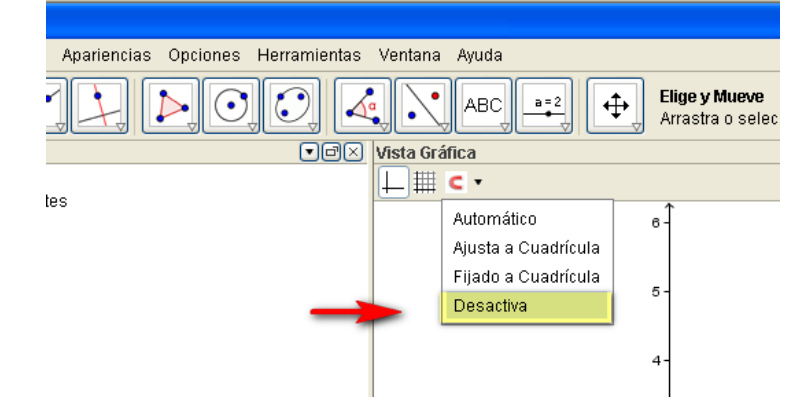

 $\checkmark$  También cerramos la Ventana algebraica dejando únicamente la Vista gráfica. Otra alternativa es usar la Barra de menús y seleccionar la opción Geometría en el menú Apariencia.

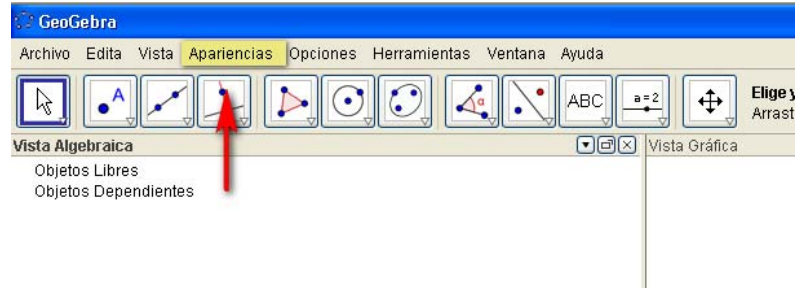

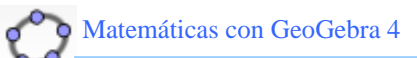

Si hemos actuado con anterioridad sobre la vista gráfica, también es aconsejable (con clic derecho sobre ella) asegurar la "Vista Estándar".

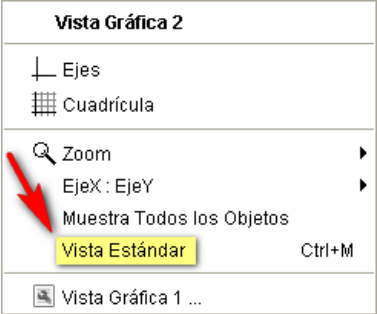

- √ Con la herramienta **| A punto** colocamos los puntos A y B en la vista gráfica. Usando la Barra de Estilo elegimos para los puntos A y B un color azul oscuro y un tamaño mayor del estándar. Nos facilitará su identificación cuando hayamos completado la construcción.
- √ Con la herramienta <sup>∗</sup> Segmento, creamos el segmento AB (\*).
- 9 Con la herramienta **Mediatriz**, creamos la mediatriz del segmento AB.
- 9 Ahora seleccionamos nuevamente la herramienta **Punto** y creamos un punto C sobre la mediatriz de AB.
- 9 Utilizando ahora la herramienta **Polígono**, creamos el triángulo ABC. Usando la Barra de Estilo elegimos un color azul, un grosor algo mayor del estándar y un sombreado del 25% para el triángulo que hemos construido.
- $\checkmark$  Ocultamos la mediatriz del segmento AB.
- $\checkmark$  Por último, movemos los puntos A, B y C y comprobamos la consistencia de la construcción: cualquiera que sea el movimiento, el triángulo resultante ha de ser isósceles.

## **Ampliación:**

- $\checkmark$  Utiliza otro procedimiento diferente para la construcción de un triángulo isósceles.
- $\checkmark$  Construye un triángulo equilátero, a partir de su lado, sin utilizar la herramienta polígono regular.
- $\checkmark$  Construye un cuadrado, a partir de su lado, sin utilizar la herramienta polígono regular.

#### NOTAS:

**(\*)** Podemos crear la mediatriz del segmento AB sin necesidad de crear previamente el segmento. Para ello, una vez elegida la herramienta, señalamos los extremos del segmento A y B.

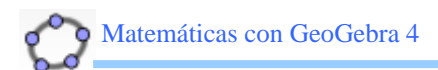

# **CONSTRUCCIÓN DE UN RECTÁNGULO ÁUREO**

## **El procedimiento:**

Dibujaremos dos puntos libres A y B en la vista gráfica, que determinarán la longitud del lado menor del rectángulo áureo. A continuación construiremos el cuadrado de lado AB. Determinaremos el punto medio de uno de los lados del cuadrado y a partir de él el segmento que nos permitirá determinar la longitud del lado mayor del rectángulo, siguiendo el procedimiento que puede verse en la figura. Una vez construido el rectángulo, comprobaremos la consistencia de la construcción.

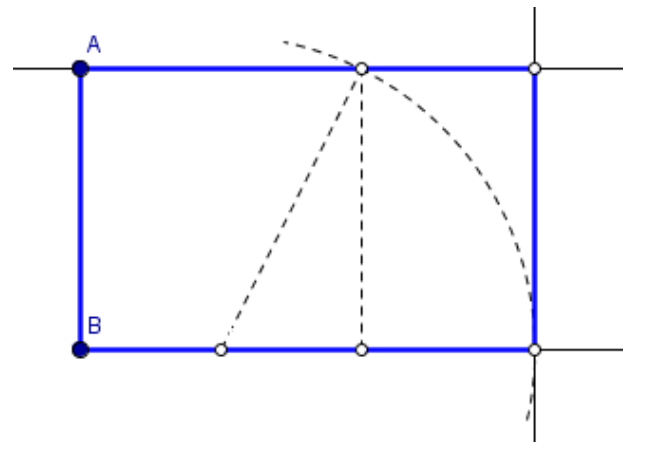

## **La construcción:**

Primero preparamos el escenario siguiendo los mismos pasos que se exponen en la construcción anterior.

- 9 Con la herramienta **Punto** colocamos los puntos A y B en la vista gráfica, que determinarán el lado menor del rectángulo. Usando la Barra de Estilo elegimos para los puntos A y B un color azul oscuro y un tamaño mayor del estándar. Nos facilitará su identificación cuando hayamos completado la construcción.
- $\checkmark$  Con la herramienta  $\ddot{\bullet}$  Polígono regular creamos el cuadrado de lado AB. Una vez seleccionada la herramienta, hacemos clic sobre los puntos. Se abrirá una ventana para introducir el número de lados del polígono:

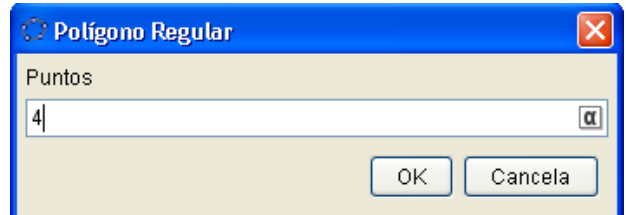

El valor estándar es 4, por lo que simplemente tendremos que aceptar haciendo clic sobre el botón OK. Se construirá el cuadrado ABCD.

Según el orden en el que señalamos los puntos, es decir, A y B o B y A, el polígono se construirá a un lado u otro del segmento AB.

- 9 Seleccionamos la herramienta **Punto medio** y señalamos el punto medio E del lado BC.
- 9 Con la herramienta **Segmento** trazamos el segmento ED (\*).
- 9 Con la herramienta **Circunferencia dados su Centro y uno de sus Puntos**, construimos la circunferencia de centro E que pasa por D.

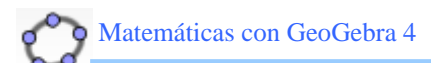

- 9 Con la herramienta **Semirrecta**, trazamos la semirrecta BC (\*\*).
- 9 Seleccionamos la herramienta **Intersección de dos objetos** y señalamos el punto de intersección de la circunferencia y de la semirrecta BC. Tendremos así el tercer vértice del rectángulo áureo (los otros dos son los puntos A y B)
- $\checkmark$  Por dicho punto de intersección, trazamos la recta perpendicular a BC utilizando la herramienta **Recta Perpendicular**.
- $\checkmark$  Con la misma herramienta, creamos la recta perpendicular a AB que pasa por A.
- 9 Con la herramienta **Intersección de dos objetos** señalamos el punto de intersección de las dos perpendiculares. De ese modo determinamos el cuarto vértice del rectángulo áureo.
- 9 Seleccionamos ahora la herramienta **Polígono** y creamos el rectángulo áureo, señalando uno a uno sus cuatro vértices.
- $\checkmark$  Es el momento de mejorar la estética de la construcción. Usando la Barra de Estilo elegimos un color azul, un grosor algo mayor del estándar y un sombreado del 25% para el rectángulo áureo que hemos construido. Elige trazo discontinuo para los elementos auxiliares de la construcción.
- $\checkmark$  Por último, movemos los puntos A y B y comprobamos la consistencia de la construcción.

# **Ampliación:**

- 9 Construye un pentágono regular.
- 9 Construye un rectángulo de plata (la relación entre los lados es 1 más la raíz cuadrada de 2).

## NOTAS:

(\*) No necesitamos trazar este segmento para construir el rectángulo áureo, pero lo haremos para que se vea más claramente el proceso de construcción.

(\*\*) También podríamos utilizar la herramienta Recta que pasa por dos puntos.